# Kriminalistische Kompetenz – KFB Downloadanleitung für Android-Endgeräte

**Wichtig:** Android Version 4.0 (ice cream sandwich) oder neuer Um Apps aus dem Play Store laden zu können, benötigen Sie zwingend ein Google-Konto!

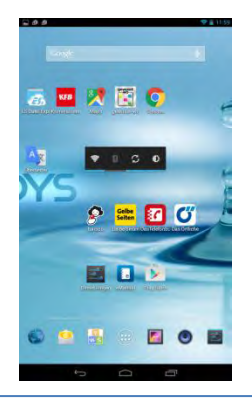

**Schritt 1** Rufen Sie den Play Store auf! Suchen Sie dort nach "kriminalistische" oder "KFB"

Rufen Sie auf: Kriminalisten Fachbuch - KFB

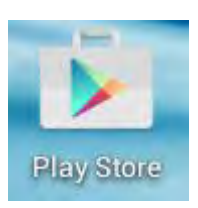

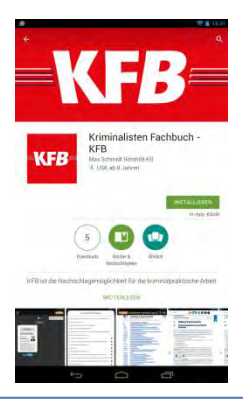

**Schritt 2** Tippen Sie auf "Installieren"

## **INSTALLIEREN**

In-App-Käufe

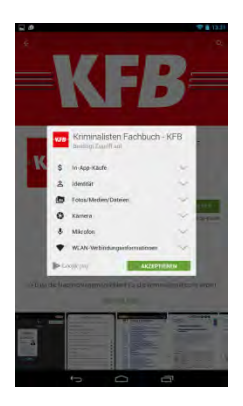

**Schritt 3** Tippen Sie auf "Akzeptieren"

Sie müssen zustimmen, um die App installieren zu können. **Diese Zugriffe werden benötigt, um persönliche Anmerkungen, Lesezeichen und Tonaufnahmen zu verwalten.** 

Die App wird dann heruntergeladen! Dies kann – je nach WLAN Verbindung – einige Zeit dauern.

**AKZEPTIEREN** 

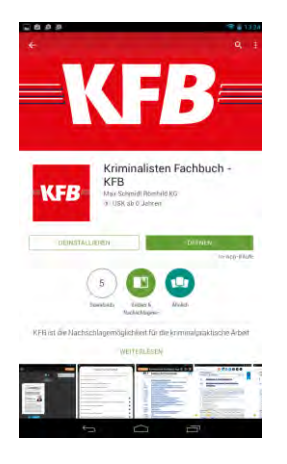

**Schritt 4** Tippen Sie auf "Öffnen"

ÖFFNEN

In-App-Käufe

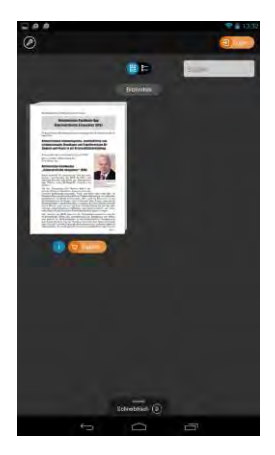

### **Schritt 5**

Sie sehen nun die KFB-App in der Bibliothek.

Es gibt nun zwei Optionen, das Werk freizuschalten:

a. Kaufen über Ihr Google-Konto

b. Freischalten über einen Code

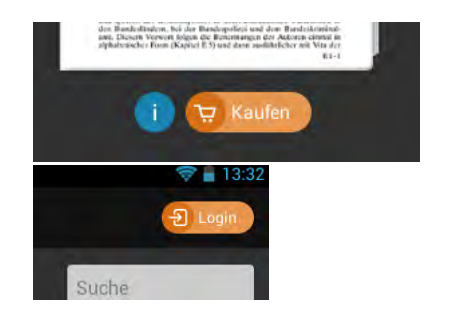

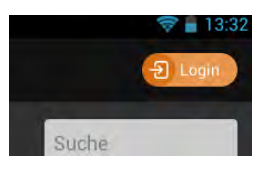

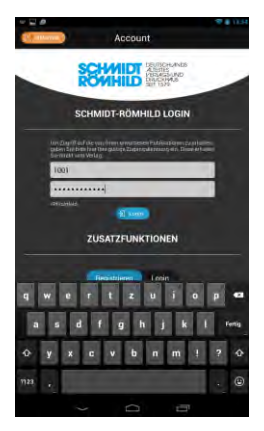

### **Schritt 6**

Zum Freischalten per Code: tippen Sie auf "Login"

#### **Schritt 7**

Geben Sie in die entsprechenden Felder den vom Verlag erhaltenen Benutzernamen und das Passwort ein.

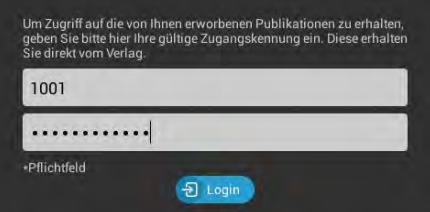

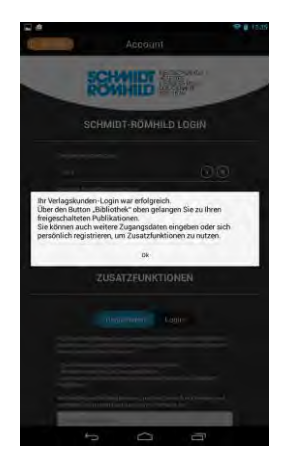

**Schritt 8**  Bei korrektem Code bzw. korrekter Eingabe erscheint diese Meldung:

> Ihr Verlagskunden-Login war erfolgreich. Über den Button "Bibliothek" oben gelangen Sie zu Ihren freigeschalteten Publikationen. Sie können auch weitere Zugangsdaten eingeben oder sich persönlich registrieren, um Zusatzfunktionen zu nutzen.

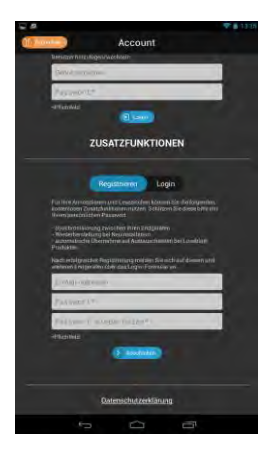

**Schritt 9: Zusatzfunktionen** 

Um diese nutzen zu können, müssen Sie sich registrieren.

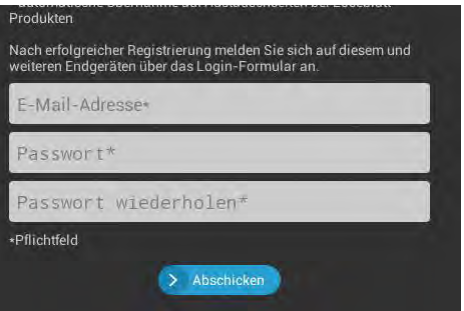

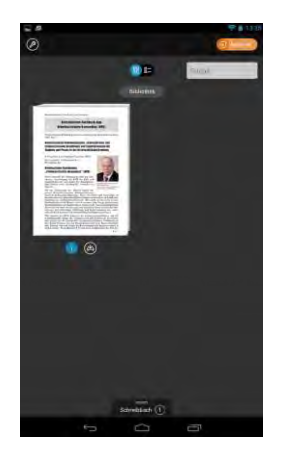

**Schritt 10:** 

Wechseln Sie zurück in die "Bibliothek". Das Werk ist nun zur Nutzung freigeschaltet.

Hierzu die Grafik "antippen", die App öffnet sich und kann genutzt werden.

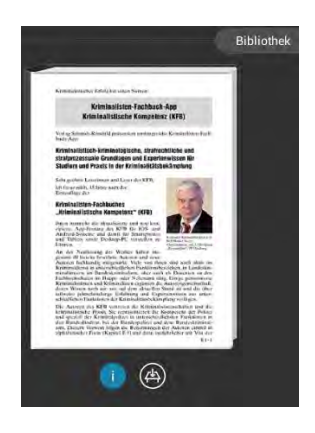

# Zur Nutzung der Zusatzfunktionen:

Lesezeichen, Notationen, gesprochene Kommentare etc. können nur angelegt werden, wenn Sie sich für die Zusatzfunktionen registriert haben!